# **INSTRUCTIVO DE DIGITALIZACIÓN Y ENVÍO DE DOCUMENTOS CON TELÉFONOS MÓVILES**

**El presente instructivo debe ser tomado como una guía de ayuda y no como un único método para la digitalización de documentos. Su finalidad es facilitar el envío de DOCUMENTALES, pudiendo utilizarse otros aplicativos o métodos para lograr el mismo fin. NO debe ser utilizado para escanear PRESENTACIONES O ESCRITOS JUDICIALES, los cuales deben ser creados en Word y convertidos en PDF para su envío vía FORUM.**

*LA MAYORÍA DE LAS APLICACIONES DE "ESCANEO DE DOCUMENTOS CON EL CELULAR" QUE EXISTEN EN EL MERCADO TIENEN UN FUNCIONAMIENTO SIMILAR, POR LO QUE SI USTED TIENE PREFERENCIA POR OTRA APLICACIÓN, ESTE INSTRUCTIVO TAMBIÉN LE SERÁ DE UTILIDAD.* 

### **1. DESCARGA DE LA (APP) HERRAMIENTA DE DIGITALIZACIÓN**

**UDICIAL** 

PRODUCED COMPUTER

Para iniciar la descarga del aplicativo de escaneo se debe ingresar en la tienda de aplicaciones PLAY de Android que se encuentra identificado con una figura triangular colorida como la que se muestra a la izquierda de este párrafo.

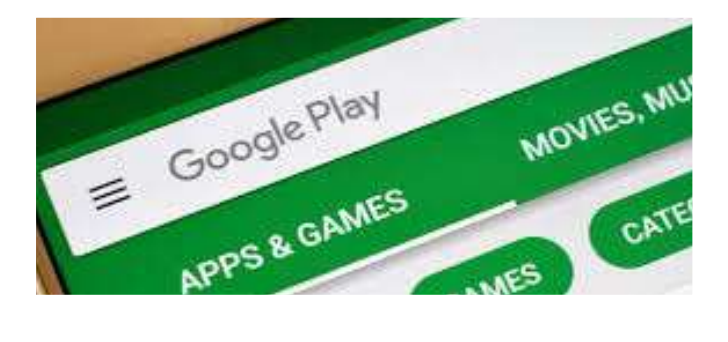

Una vez en la tienda, escribir en el renglón de búsqueda que se encuentra en la parte superior (como muestra la imagen de arriba) lo siguiente: "**Adobe Scan"**

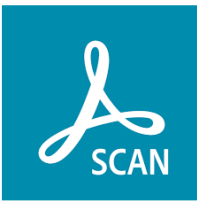

Aparecerá entre otras opciones la aplicación llamada **"Adobe Scan: digitalizador de PDF, OCR"** identificada con un icono color turquesa y

la palabra **SCAN** mayúsculas, como el que se muestra a continuación.

Para iniciar la descarga de la herramienta, presionar el botón **INSTALAR,** identificado con color verde. Una vez finalizada la descarga, encontrará el icono **SCAN** que identifica la herramienta recién descargada, en el mismo sitio donde se encuentran las aplicaciones que utiliza regularmente como Whatsapp, Facebook o Instagram.

**Para sistemas IPHONE se siguen los mismos pasos en la tienda de aplicaciones de APPLE.** 

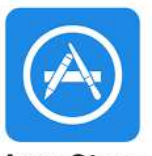

**App Store** 

## **2. PREPARACIÓN DEL ESPACIO DE TRABAJO**

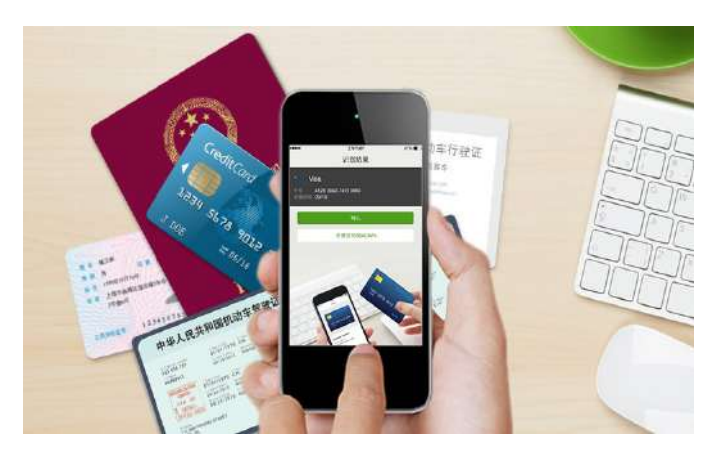

Para esta tarea de escaneo, **se recomienda**  contar con una mesa o escritorio bien iluminado con suficiente espacio libre para que la imagen que vamos a tomar no se confunda con objetos cotidianos (platos, cubiertos, lapiceras, vasos, plantas, mates, etc.) que obstaculicen el reconocimiento del papel que debemos digitalizar.

Por otro lado se recomienda que la la superficie se encuentre libre de manteles o telas con

motivos (como flores, cuadriculados, u otros) para que el fondo de la imagen a tomar sea de un color liso lo más homogéneo posible, esto se puede lograr simplemente dejando la madera de la mesa al descubierto (como se muestra en la imagen) o en su defecto apoyar los documentos sobre una tela o papel mayor al documento que sea **de un solo color**.

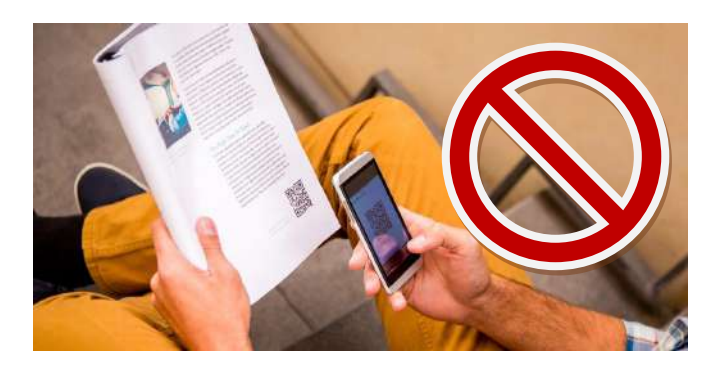

**Nunca debe sostener el documento que desea**  digitalizar con la mano. Para evitar tomas borrosas o ilegibles, siempre apoyar los papeles de manera horizontal en alguna superficie.

## **3. DIGITALIZACIÓN DE DOCUMENTOS**

## *3.1 CONOCIENDO LA APLICACIÓN, PERMISOS Y REGISTROS*

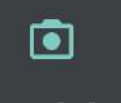

¿Permitir que Adobe Scan tome fotos y grabe videos?

#### **PERMITIR**

Para comenzar debemos presionar el icono **Adobe Scan** que se encuentra en el listado de aplicaciones en su teléfono.

Una vez iniciada la aplicación, y dependiendo de

la versión de su teléfono, nos requerirá una serie de permisos (acceso a cámara de fotos, a guardar documentos, entre otros) a los cuales daremos acceso a TODOS, presionando sobre la opción **PERMITIR**, estos permisos son necesarios para el funcionamiento de la misma.

Luego, mostrará una pantalla donde se nos

pedirá por única vez iniciar sesión con un correo electrónico (señalar el que usa habitualmente o crear uno especialmente para la aplicación).

**2 2**

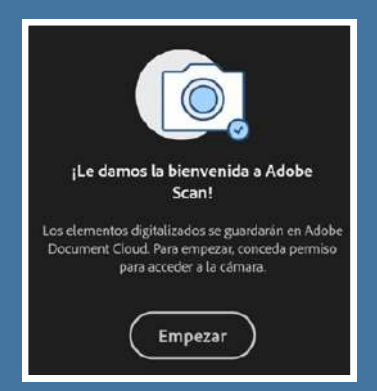

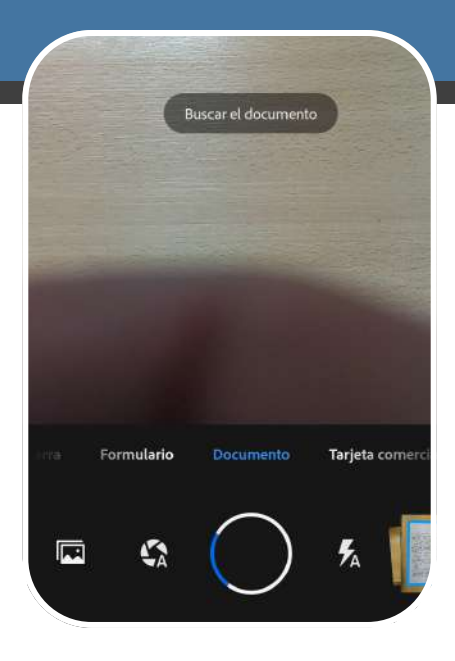

#### **3.2 COMENCEMOS A ESCANEAR**

A continuación, se visualizará la pantalla de captura del documento, que no es muy diferente a la aplicación con la que usualmente toma fotografías.

*(Recuerde Aceptar todos los permisos como se describió en el apartado 3.1)*

Una vez abierta la cámara estamos listos para escanear. Asegúrese de que se encuentre seleccionada la opción "**DOCUMENTO" -**como muestra la imagen ilustrativa de la izquierda- que se encuentra en el centro (esta aplicación es muy versátil para varias tareas, pero las demás funciones por el momento no serán necesarias).

#### **3.3 RECOMENDACIONES DE POSICIÓN DE LA CÁMARA Y EL DOCUMENTO**

Posicionar los papeles o documentos sueltos sobre la mesa o escritorio vacío, evitando dentro de lo posible, que los mismos no se encuentren arrugados, con dobleces, abrochados y/o adjuntados con clips u otros objetos como muestra la imagen de la izquierda.

La posición de la hoja y la cámara deberá ser siempre la misma; de manera que coincidan, ya sea de forma horizontal o vertical. De la misma

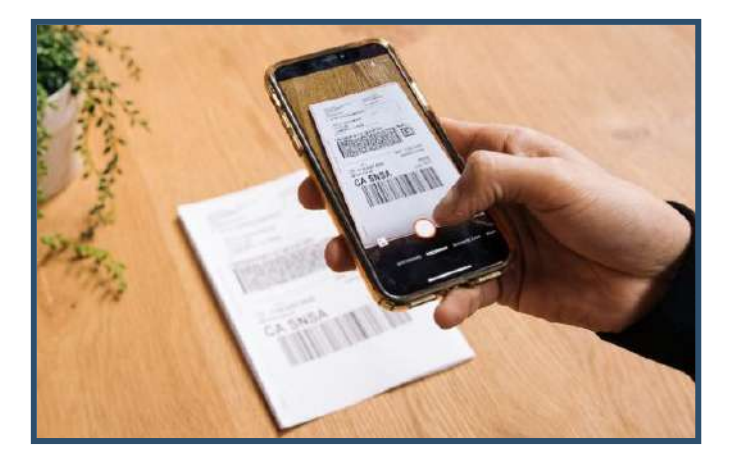

manera, para el caso de cualquier documental que se adjunte: títulos, Documentos de Identidad partidas, tasas, aportes de colegiación, fotos, etc.

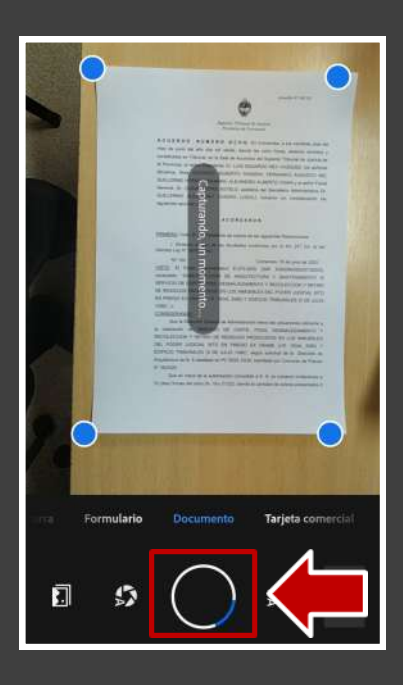

#### **3.4 CAPTURA Y ARREGLO DEL DOCUMENTO ESCANEADO**

Posicione el celular de manera horizontal sobre la foto u hoja suelta que va a capturar (sin broches o clips) intentando no generar sombras sobre la misma y luego presione sobre el icono central para escanear, procurando que el documento quede lo más centrado posible (con la ayuda de los puntos azules que aparecerán en los vértices: Ver ejemplo).

Una vez hecha la captura, el programa nos mostrará en la parte inferior de la imagen, varias herramientas para enderezar o arreglar la foto o el documento capturado. Pueden y deben ser utilizadas a fin de mejorar la calidad de la imagen lograda, recordando que el expediente lo deben ver las partes y el órgano judicial a través de una pantalla.

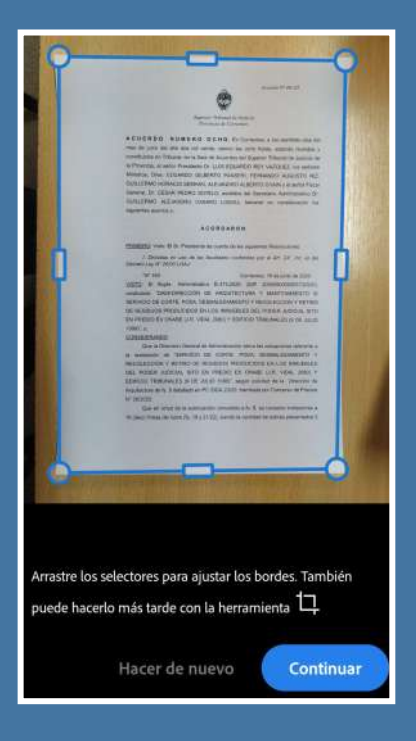

## *3.5 VÉRTICES Y SELECCIÓN DE ÁREA*

Generalmente, la herramienta selecciona automáticamente el área del documento que considera es la correcta y la cual queremos capturar, pero esta función dependerá mucho de la calidad del documento escaneado, de la luz utilizada, el fondo donde se encuentra apoyado el documento (diferente color que el papel), entre otros factores.

Si usted considera que la selección (recuadro en la imagen de ejemplo) no es correcta,

podrá corregirla manteniendo presionado sobre alguno de los 4 vértices marcados (como se muestra en la imagen anterior) y arrastrándolos de manera que la selección se adapte a la hoja o la foto lo mejor posible, si la selección no es perfecta no se preocupe, ya que la herramienta visualizara el documento de todas maneras.

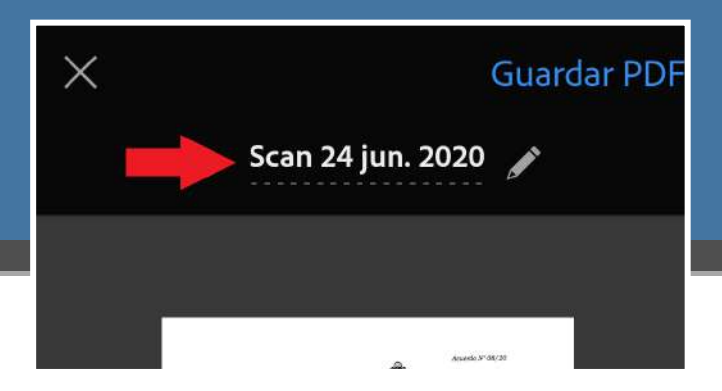

## **3.7 NOMBRE DE LOS DOCUMENTOS**

En la parte superior de la pantalla en la zona central identificado con el icono de un lápiz, podrá modificar el nombre genérico del documento (la aplicación automáticamente coloca Scan y la "fecha") por un nombre de archivo que identifique de manera específica el documento escaneado como por ejemplo "**DOCUMENTAL"** el cual será el nombre final de nuestro PDF una vez Guardado.

## *3.6 AGREGAR VARIAS PÁGINAS EN UN MISMO PDF*

Una vez finalizada la selección, presionaremos sobre el botón SEGUIR ESCANEANDO, para continuar con los siguientes documentos que se necesiten agregar.

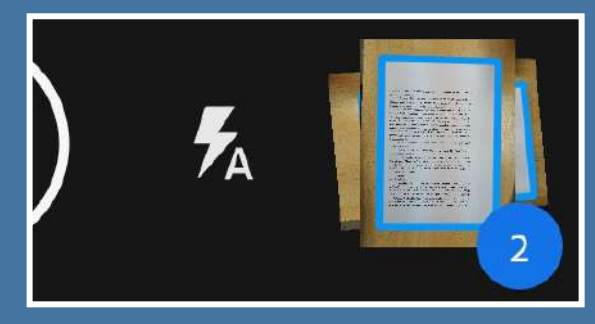

A medida que se agreguen páginas se visualizará el número de las mismas en el margen inferior derecho de la pantalla.

Cuando haya completado la captura de TODOS los documentos presione el icono que contiene el número de escaneos antes mencionado (como muestra el ejemplo), para acceder al último paso y poder enviar el PDF.

#### *3.8 FILTROS Y EDICIÓN DE LAS IMÁGENES*

Al igual que cualquier aplicación de fotografía como INSTAGRAM o FACEBOOK, en la parte

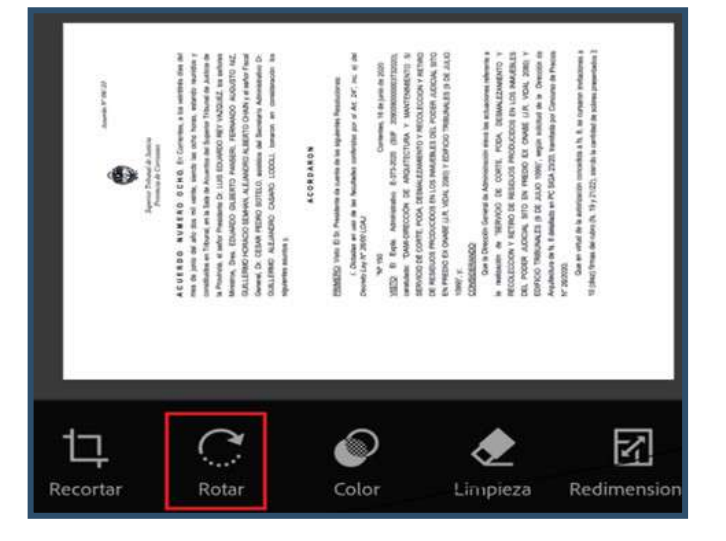

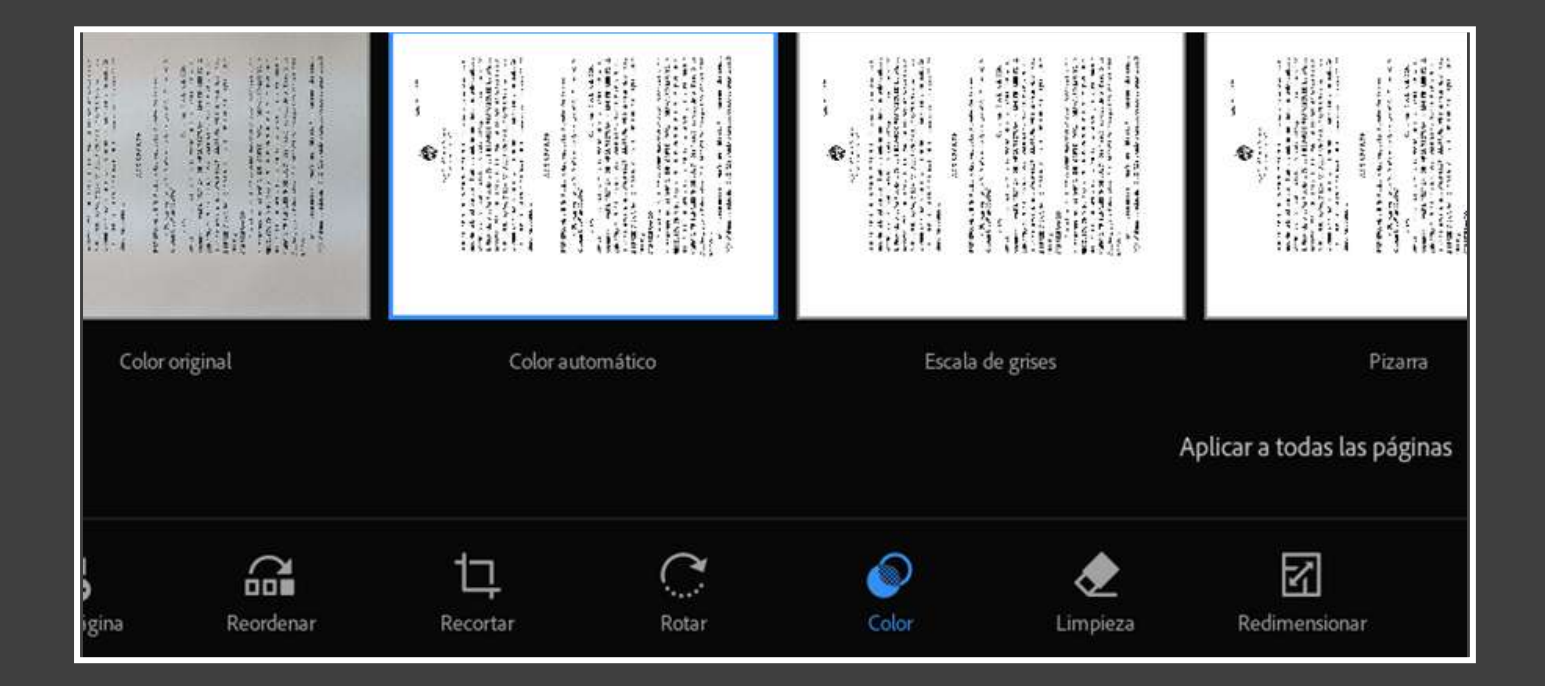

inferior de la captura nos aparecerán algunas herramientas que podemos seleccionar para enderezar o *ROTAR* nuestra imagen de haber quedado apaisada así como también filtros para realzar el *COLOR* y que nuestro PDF se visualice de la mejor manera posible.

Cada filtro se podrá seleccionar a gusto, dependiendo de que esta escaneando y cómo

considere mejor presentado el documento. Recuerde que el mismo debe ser legible de manera correcta. De todas formas, siempre recomendaremos usar el filtro con título **ESCALA DE GRISES** para hojas con texto (ya que es el filtro que mejores resultados obtiene) y el filtro **COLOR ORIGINAL** para los demás.

*UNA VEZ QUE CONSIDERE QUE EL DOCUMENTO SE VE DE MANERA CORRECTA Y LEGIBLE, QUE COLOCÓ EL NOMBRE DEL ESCRITO DEBE PRESIONAR EN EL MARGEN SUPERIOR DERECHO GUARDAR PDF.*

## **4. ENVÍO DE DOCUMENTOS**

Una vez terminado el trabajo de escaneo ya en la pantalla final (que debería verse similar a la imagen de ejemplo), encontraremos un símbolo triangular de 3 puntos unidos, como el que se muestra aquí, el cual es el símbolo universal de *"Compartir"*, que nos permitirá enviar el archivo a la dirección de mail suministrada

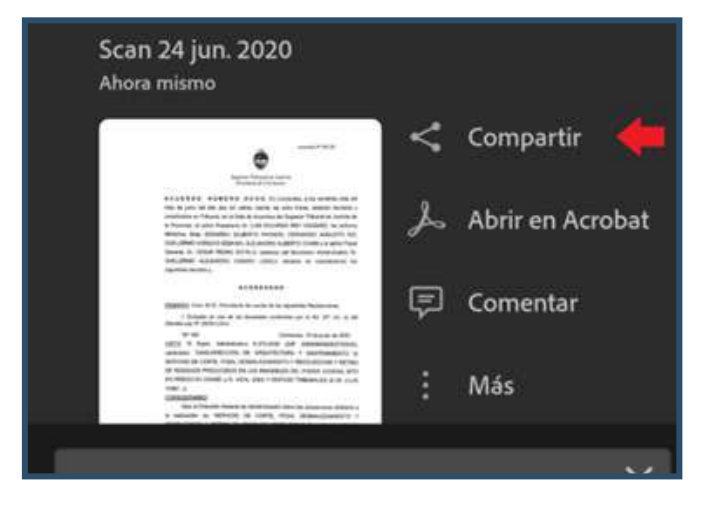

para la recepción de documentación.

Habiendo presionado el símbolo "Compartir", se visualizaran tres opciones, DEBE seleccionar la última: "**COMPARTIR UNA COPIA".** 

Al seleccionar esta opción nos permitirá enviar una copia del documento finalizado como archivo adiunto.

Use "Vínculo para compartir" y "Correo electrónico..." para compartir vínculos a su perfil. Cualquiera que tenga el vínculo podrá verlo.

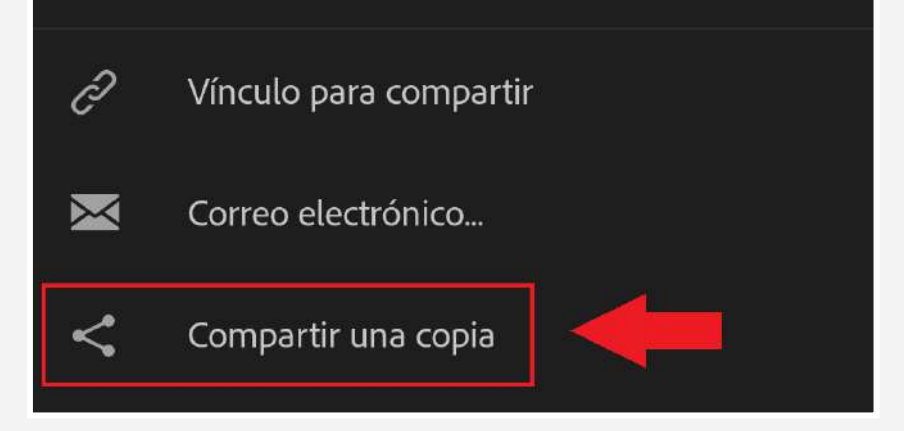

## **4.1 ENVÍO DE COPIA DEL DOCUMENTO ESCANEADO**

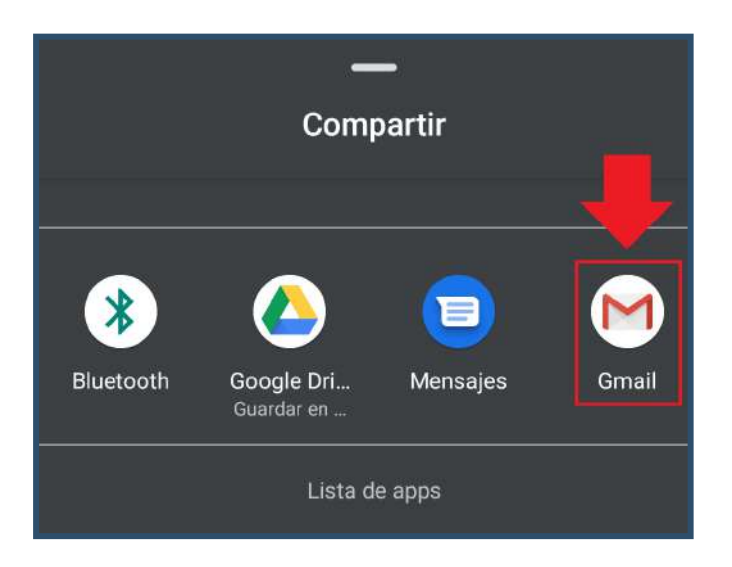

Si bien en la imagen de ejemplo se encuentra seleccionada la aplicación **GMAIL,** no habrá ningún inconveniente si usted prefiere o utiliza otros correos electrónicos o aplicaciones (como Hotmail, Outlook, Correo corporativo, WhatsApp Web, etc.), simplemente seleccione el medio de su preferencia, se abrirá la aplicación elegida y **el archivo PDF se adjuntara automáticamente.**

Una vez hecho esto, podrá DESCARGAR en su PC, tablet o dispositivo móvil todos los documentos escaneados y agrupados en un solo PDF (de hasta 10 mg) a fin de enviarlos al juzgado vía **FORUM** y dar por finalizado el proceso.

*RECUERDE QUE EL PRESENTE INSTRUCTIVO NO DEBE SER UTILIZADO PARA ESCANEAR PRESENTACIONES JUDICIALES. LAS MISMAS DEBEN SER CONFECCIONADAS EN WORD Y CONVERTIDAS EN PDF A FIN DE SER ENVIADAS.*